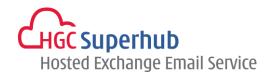

# SUPERHUB HOSTED EXCHANGE 2013 OUTLOOK 2013 POP3 SETUP GUIDE

V2014.1

### **Table of Contents**

| 1. | Get Started            |                                                           | 1    |
|----|------------------------|-----------------------------------------------------------|------|
|    | 1.1                    | Start from Setting up an Email account                    | 1    |
|    | 1.2                    | Start from Setting up Multiple Profiles of Email accounts | 2    |
| 2. | Add New Account        |                                                           | 4    |
| 3. | Get Help and Support10 |                                                           | . 10 |

The guide is to describe how to set up Outlook 2013 using POP3.

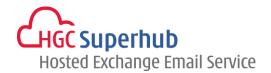

### 1. Get Started

### 1.1 Start from Setting up an Email account

If you start from setting up an **Email account**, please go through the following steps. If you start from setting up a **Profile** of email accounts, please go to **1.2**.

- 1. Click Start, click Control Panel, and click Mail. In the Mail Setup dialog box, click E-mail Accounts.
- 2. In Account Settings window, click New.
- 3. Skip point 1.2 and go to point 2. Add New Account.

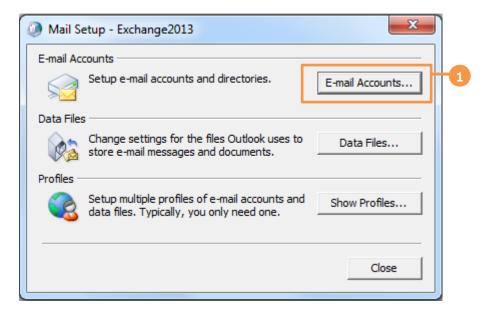

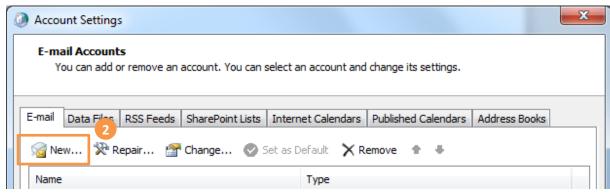

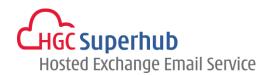

### 1.2 Start from Setting up Multiple Profiles of Email accounts

If you start from setting up an **Email account**, please go to **1.1**. If you start from setting up a **Profile** of email accounts, please go through the following steps.

- 1. Click Start, click Control Panel, and click Mail. In the Mail Setup dialog box, click Show Profiles.
- 2. In the Mail Setup dialog, click Add.
- 3. Enter a new Profile Name, and then click OK.

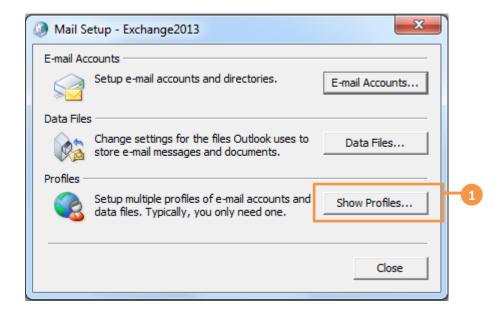

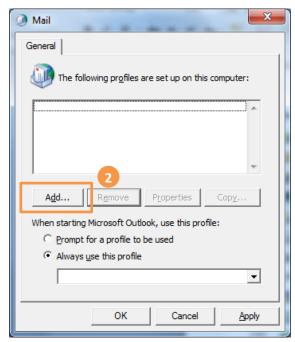

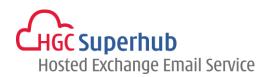

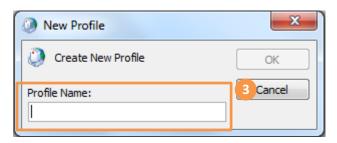

\* Remark: you may add more than one Profile and check **Prompt for a profile to be used** such that whenever a user starts Outlook, a prompt of Profile Selection will be provided.

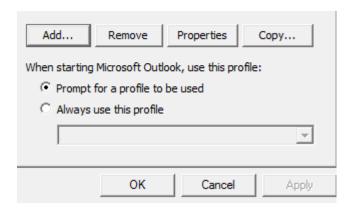

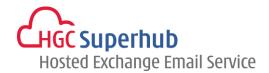

### 2. Add New Account

- 1. Choose E-mail Account and click Next.
- 2. Choose Manual setup or additional server types and click Next.
- 3. Choose POP or IMAP and click Next.
- 4. In the Add New Account window, enter the following information in the respective fields:

Your Name: User's Name

E-mail Address: User's email address

Account Type: POP3

Incoming mail server:2013pop3.hgcbizmail.comOutgoing mail server (SMTP):2013smtp.hgcbizmail.comUser Name:User's email addressPassword:User email login password

- 5. Check the Remember password check box.
- 6. Click More Settings.
- 7. In the Internet E-mail Settings window, select Outgoing Server tab, check My outgoing server (SMTP) requires authentication checkbox and choose Use same settings as my incoming mail server.
- 8. Click Advanced tab, enter 110 in the Incoming server (POP3) field.
- 9. Enter 587 in the Outgoing server (SMTP) field.
- 10. Check the Leave a copy of messages on the server box. Click OK.
- 11. In the Add New Account window, click Next.
- 12. A testing account setting window will be prompted. Wait for a moment until the test is completed. Click Close.
- 13. Click Finish.

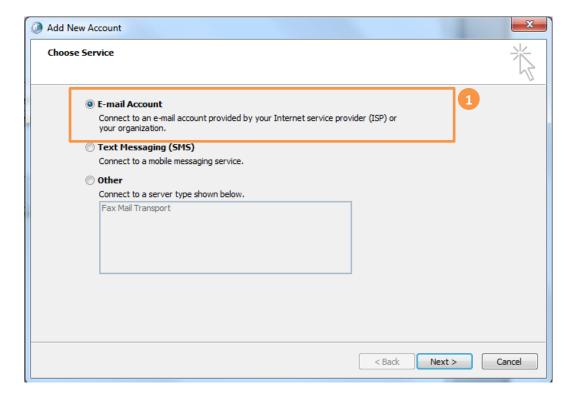

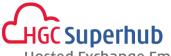

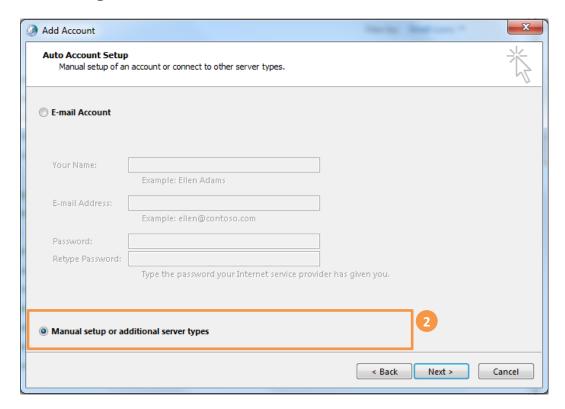

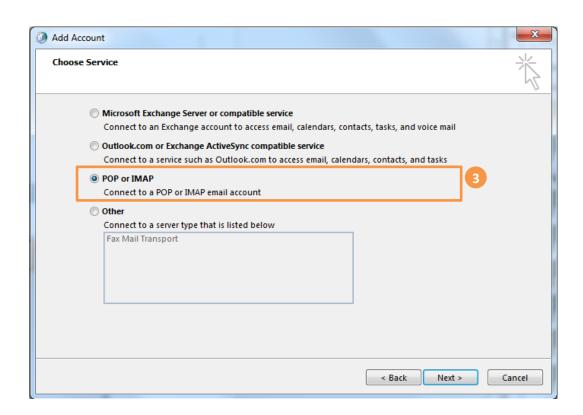

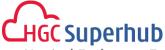

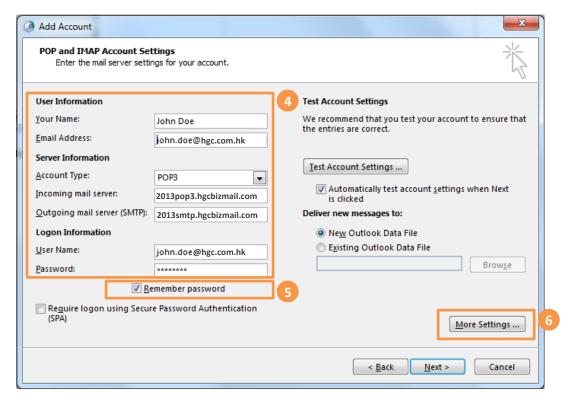

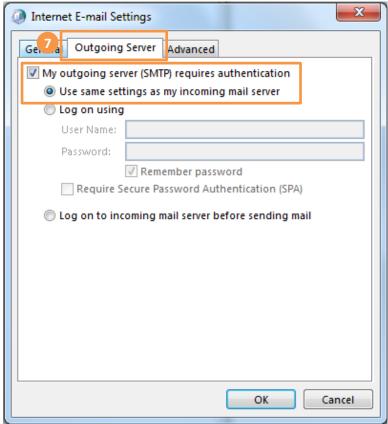

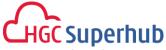

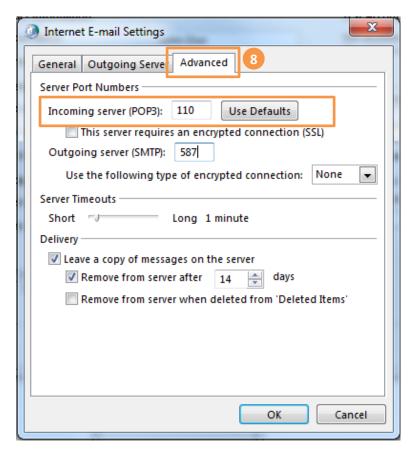

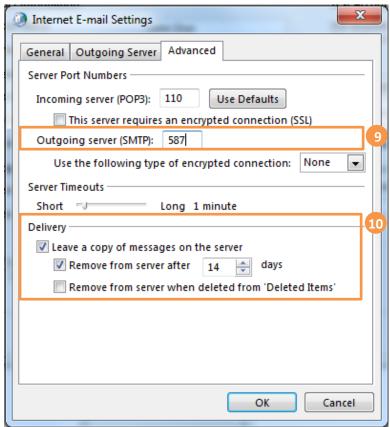

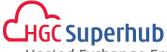

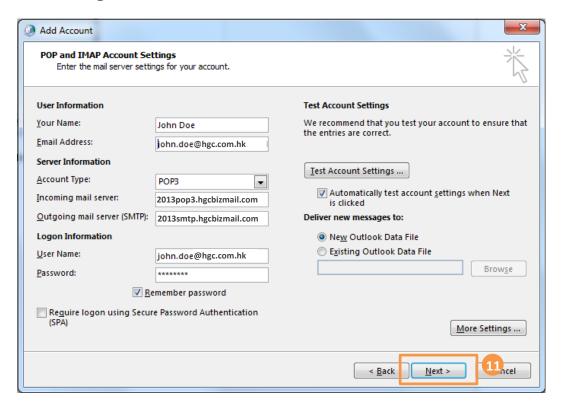

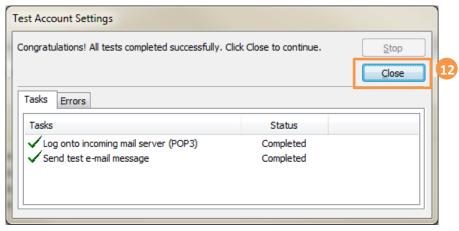

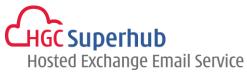

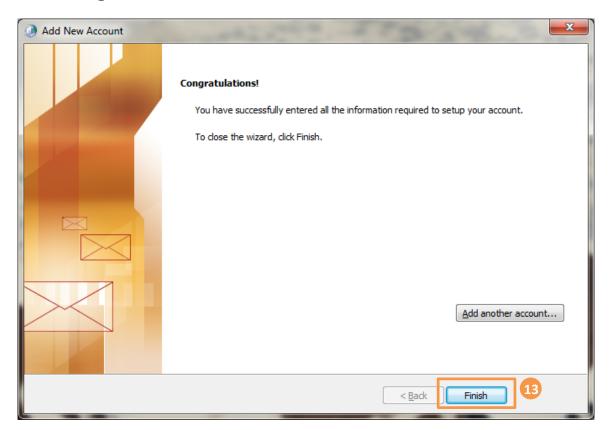

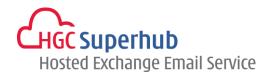

### 3. Get Help and Support

We are glad to assist you with any enquiry or issue on the setup and use of service. Please contact our Support team phone at 3160 3160.